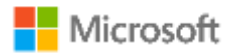

Mnoge organizacije omogućuju Wi-Fi pristup svojim kvalificiranim korisnicima, primjerice zaposlenima ili učenicima i studentima. Kako bi pristupili mreži korisnici se moraju prijaviti koristeći svoje Office 365 vjerodajnice, kako je opisano u sljedećim koracima.

Office 365 je usluga koja omogućuje obrazovnim institucijama i njenim zaposlenicima, učiteljima, nastavnicima i učenicima besplatan pristup Office365 alatima sa AAI@EduHr korisničkim računom na skole.hr domeni. Office 365 nudi mnogo usluga koje se mogu koristiti putem korisnikovog računala, mobilnog telefona ili sa školskog računala. Najveća je prednost mogućnost instaliranja Microsoft Office paketa na računalo i njegovo korištenje kada ne postoji veza na Internet.

Kako bi se povezao na Microsoft Wi-Fi@CARNet mrežu, korisnik treba posjedovati AAI@EduHr korisnički račun, pomoću kojeg je aktiviran Office 365 račun. Upute za dobivanje AAI@EduHr korisničkog računa i upute za aktivaciju Office 365 računa nalaze se niže u napomenama.

### Povezivanje na Microsoft Wi-Fi @ CARNet mrežu

- 1. Na Vašem računalu ili mobilnom uređaju, otvorite postavke koje omogućuju spajanje na WiFi i/ili mijenjanje mrežnih postavki.
- 2. Pogledajte svoje Wi-Fi mrežne postavke i potražite dostupne mreže
- 3. Pronađite WiFi mrežu svoje škole. Vaša mreža imati će ime *Microsoft WiFi@CARNet*.
- 4. Kliknite na ime mreže. Vaš uređaj će se pokušati spojiti na mrežu.
- 5. Ukoliko je povezivanje uspješno, uređaj će javiti "You are connected" notifikaciju, ili slično ovisno o uređaju ili jezičnim postavkama.
- 6. Ukoliko se Internet pretraživač ne otvori automatski, otvorite ga sami i otvorite bilo koju adresu ili Internet portal, primjerice www.bing.com.
- 7. Internet pretraživač preusmjeriti će Vas na stranicu za prijavu Vaše škole koja izgleda kao na slici 1.

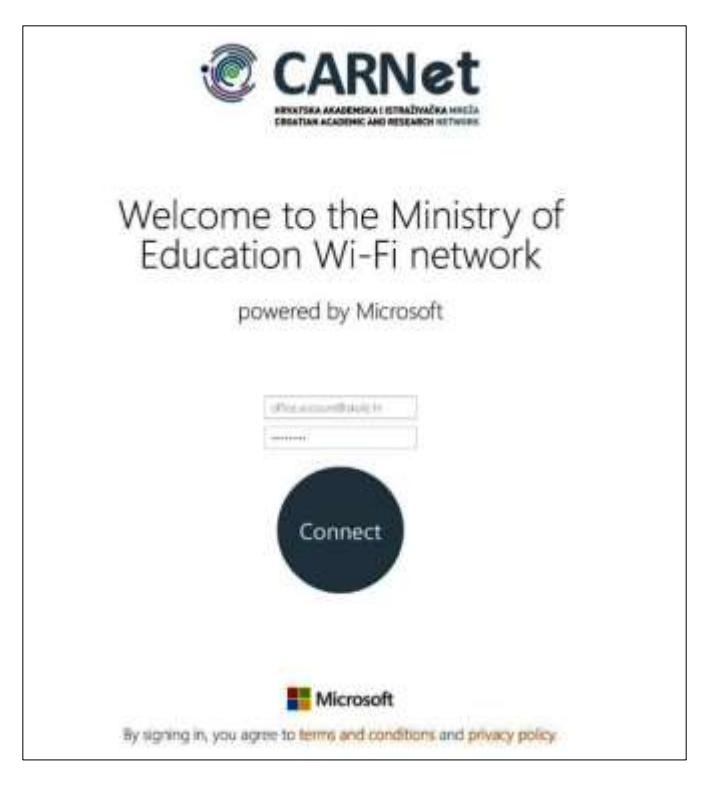

*Slika 1: Stranica za prijavu na Microsoft WiFi @ CARNet* 

Jednom kada ste prijavljeni, Office 365 stranica dobrodošlice će se otvoriti, kao na slici 2, što znači da ste priključeni na Internet.

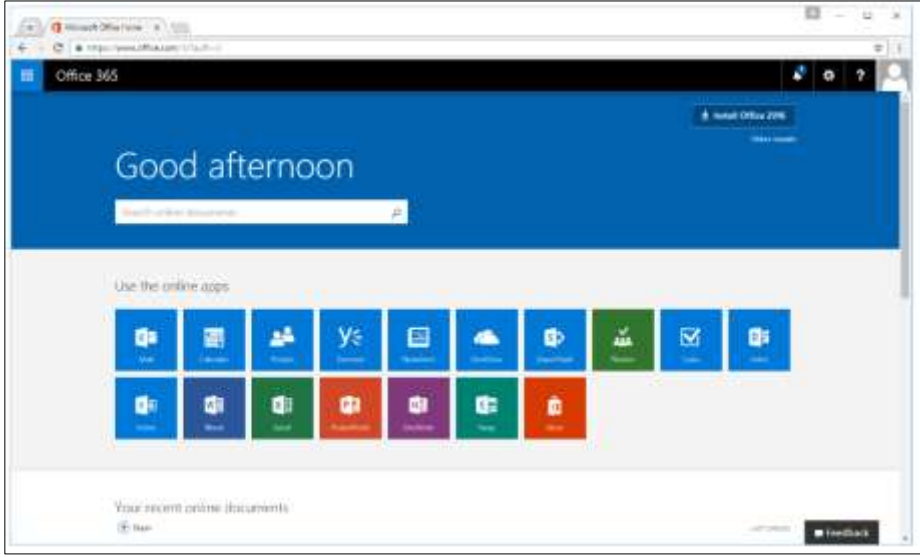

*Slika 2: Office 365 stranica dobrodošlice*

### Napomene:

#### Dobivanje AAI@EduHr korisničkog računa:

- Osnovni uvjet za pristup je posjedovanje AAI@EduHr računa (račun koji se dobije od školskog administratora imenika). Račun treba sadržavati e-mail adresu oblika ime.prezime@skole.hr i pripadajuću zaporku ili lozinku.
- Svi učenici, nastavnici i zaposlenici škola koji nisu dobili podatke o svom elektroničkom identitetu mogu se obratiti administratoru imenika u školi.
- Nadležne matične ustanove otvaraju elektronički identitet na način koji ovisi o statusu osobe koja traži njegovo otvaranje.
- Sve škole članice CARNeta imaju svog administratora imenika zaduženog za otvaranje elektroničkih identiteta u HUSO sustavu svim učenicima i nastavnicima. Popis administratora imenika kojima se korisnici mogu obratiti za otvaranje elektroničkog identiteta nalazi se na internetskoj stranici [Administratori imenika.](http://www.carnet.hr/hosting_usluga_za_srednje_i_osnovne_skole/kako_postati_korisnik/administratori_imenika)
- Elektronički identitet u sustavu AAI@EduHr mogu dobiti pripadnici akademske i istraživačke zajednice u RH i to isključivo u nadležnoj matičnoj ustanovi. Popis matičnih ustanova i ovlaštenih osoba kojima se korisnici mogu obratiti za dobivanje elektroničkog identiteta nalazi se na internetskoj stranici [http://www.aaiedu.hr/aai\\_status.php](http://www.aaiedu.hr/aai_status.php)
- Registrirani znanstvenici čija matična ustanova nije u sustavu AAI@EduHr mogu dobiti elektronički identitet na Javnom poslužitelju CARNeta preko [online registracije.](https://pubadm.carnet.hr/registration)

#### Aktivacija Office 365 korisničkog računa:

Nakon što korisnik dobije AAI@EduHr račun potrebno je otići na web stranicu [http://office365.skole.hr,](http://office365.skole.hr/) te pokrenuti aktivaciju Office 365 računa kikom na link *"Prijava"* kao na slici:

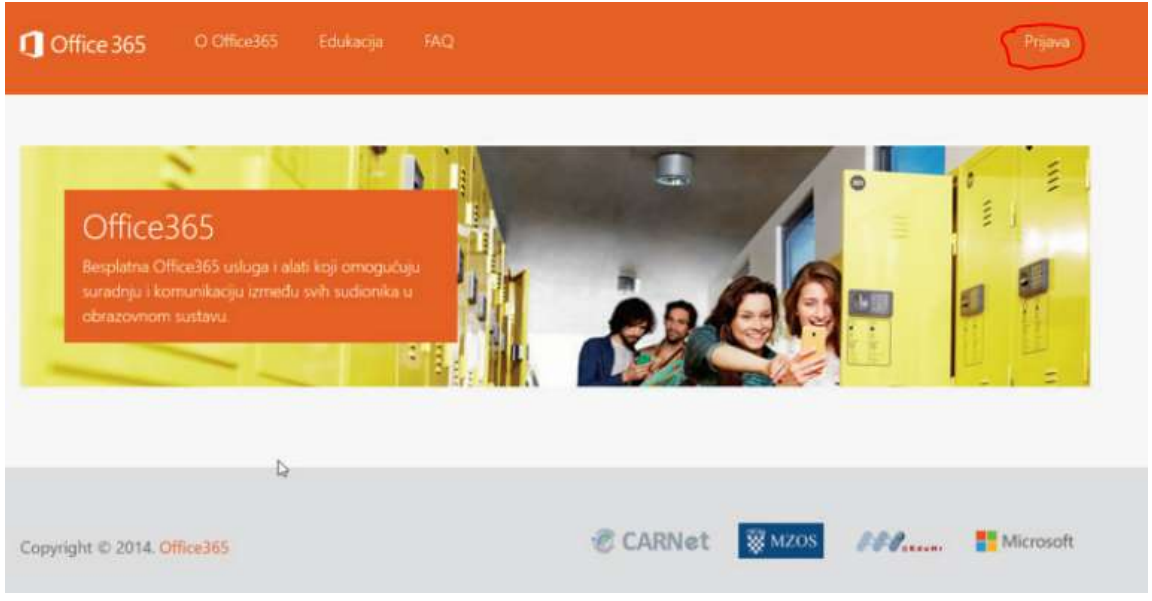

- Zatim je potrebno kliknuti na link AAI@EduHr Prijava kao na slici:

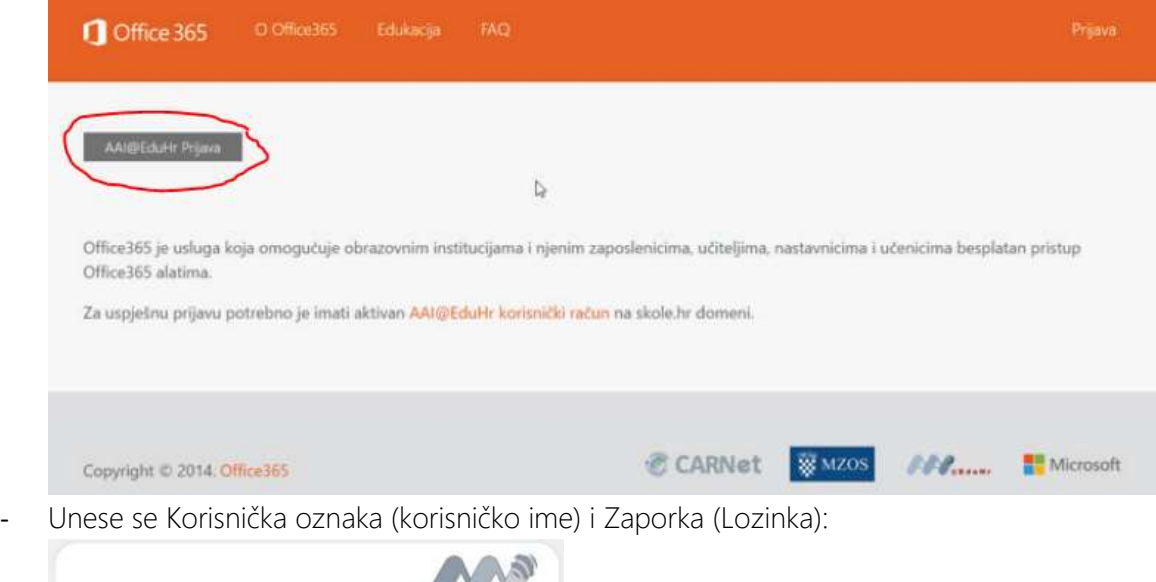

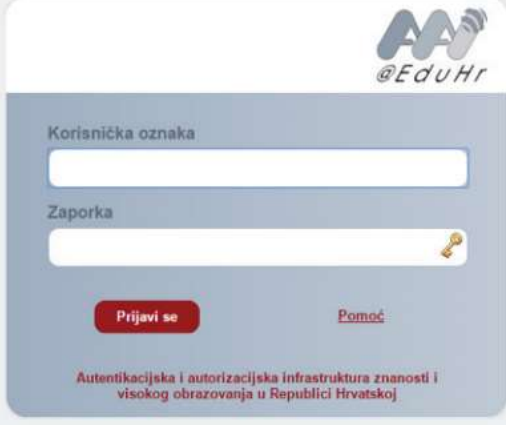

- Nakon toga otvara se prozor gdje će se pojaviti Pravila korištenja. Potrebno je prihvatiti Pravila korištenja
- Nakon prihvaćanja pravila korištenja otvara se Office 365 stranica dobrodošlice:

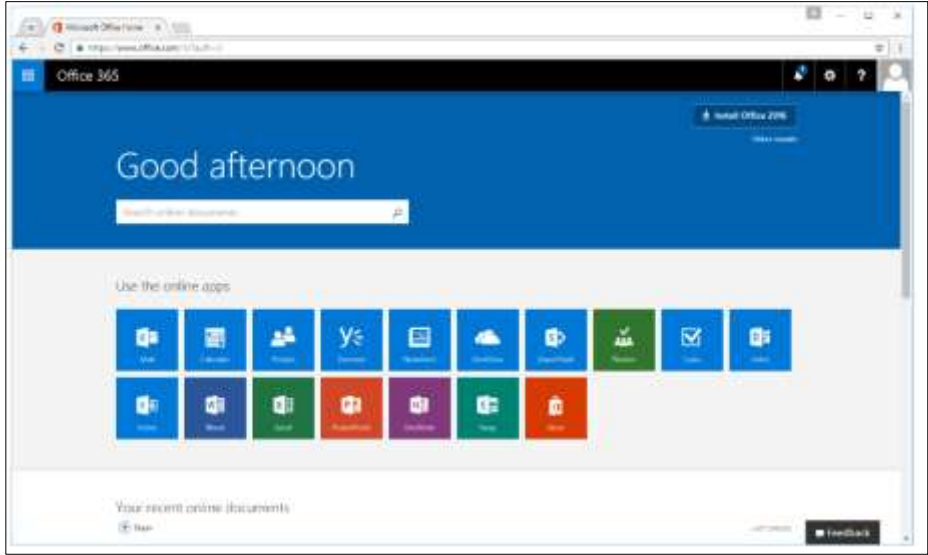

- Svakako iskoristite priliku i prenesite Office 2016 na Vaše računalo sa Office 365 stranice dobrodošlice

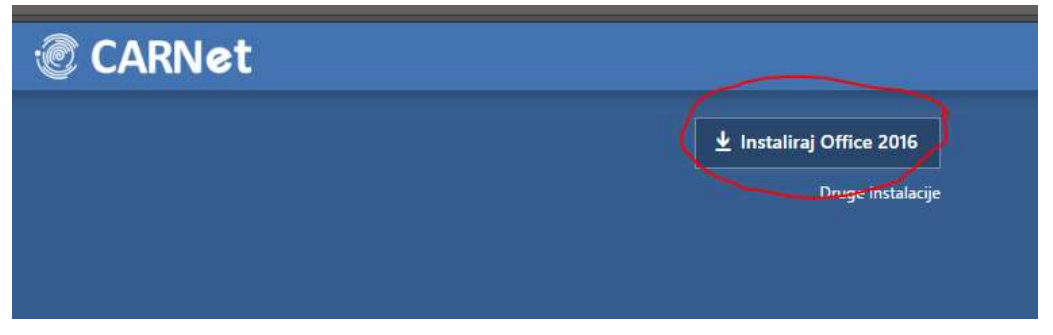

#### Podrška:

- Ukoliko imate poteškoća s prijavom, a ove upute nisu pomogle, kontaktirajte CARNetov Helpdesk:
	- o 0800 CARNet (0800 227 638)
	- o +385 1 66 61 656
	- o e-mail: [helpdesk@carnet.hr](file:///C:/Users/dabaceli/Documents/CARNet/wifi%20project/documentation/helpdesk@carnet.hr)